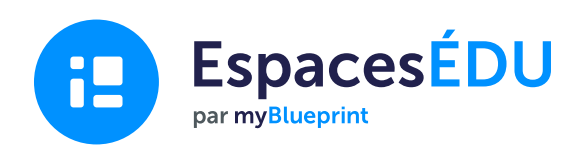

# Guide EspacesÉDU pour les administrateurs de conseil/CSS

Comment mettre en place le portfolio numérique et la plateforme d'évaluation basée sur les compétences d'EspacesÉDU pour soutenir une mise en œuvre efficace dans votre conseil/CSS.

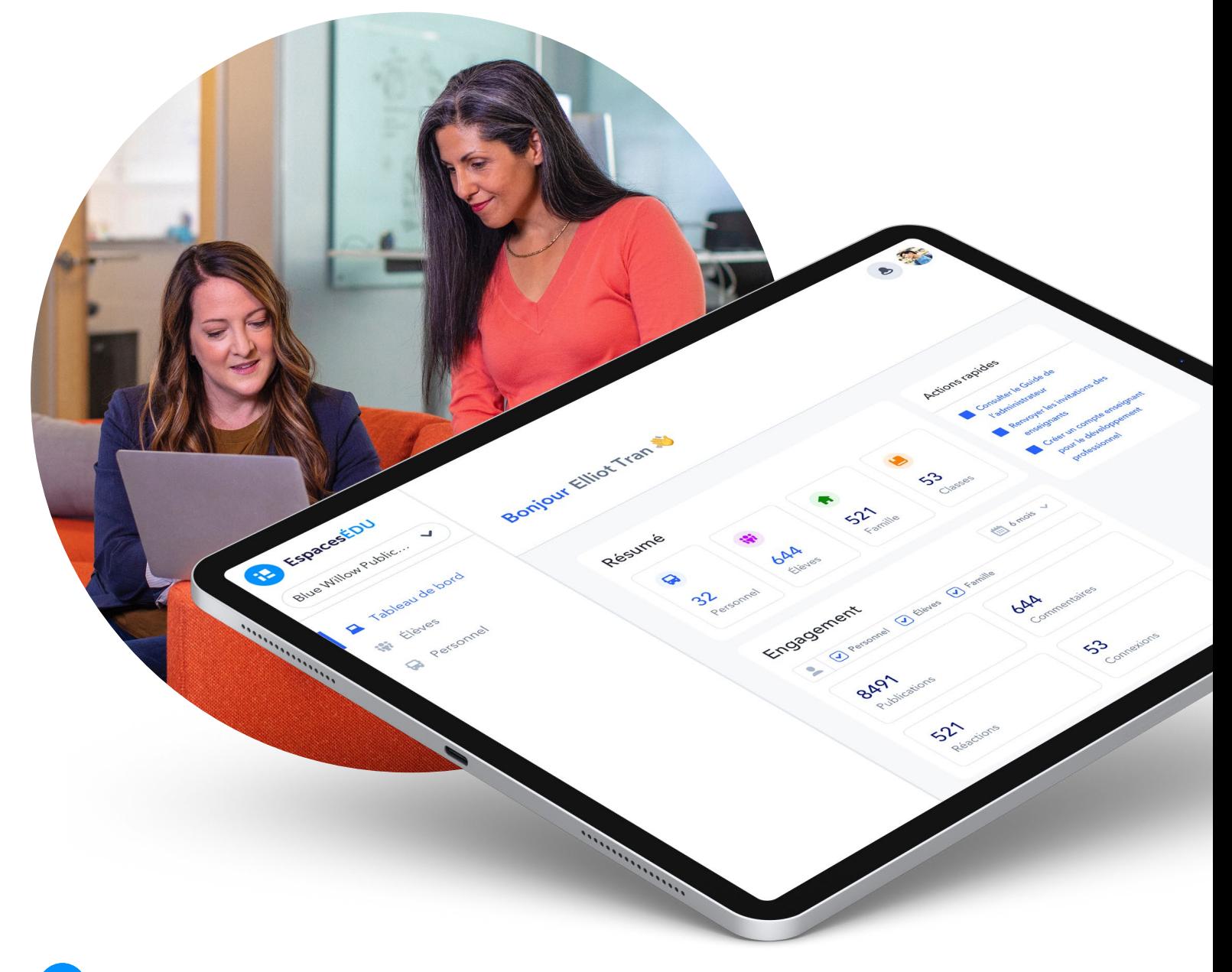

## Comment réussir la mise en œuvre dans votre conseil/CSS

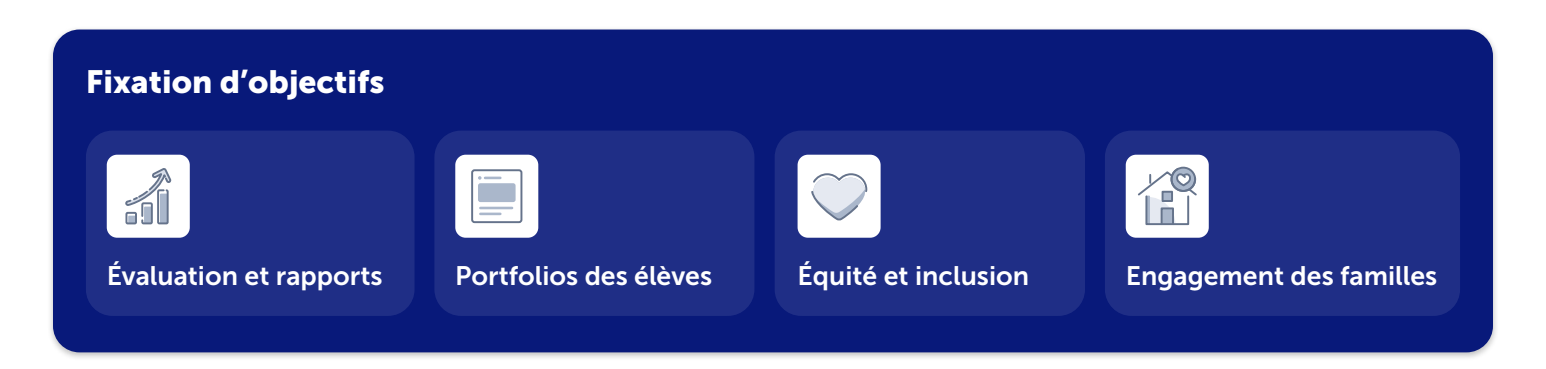

#### Identifier vos objectifs

EspacesÉDU soutient les initiatives des conseils/CSS relatives aux portfolios numériques, à l'évaluation, à l'établissement de rapports et plus encore. Il est important que les éducateurs comprennent *pourquoi* EspacesÉDU est utilisé dans l'ensemble du conseil/CSS.

- Identifiez les objectifs de votre conseil/CSS pour l'année scolaire.
- Identifiez comment les fonctionnalités d'EspacesÉDU peuvent soutenir ces objectifs.
- Créez un plan d'action pour vous aider à atteindre vos objectifs avec EspacesÉDU.
- Planifiez la manière dont vous mesurerez le succès de ces objectifs.

### 2 Développer un plan de communication

Un plan de communication soutient la mise en œuvre et la visibilité des objectifs de votre conseil/CSS, des ressources et des mises à jour d'EspacesÉDU.

- Utilisez les modèles de courriel qui se trouvent dans votre P*lan de mise en œuvre stratégique pour EspacesÉDU (partagé par votre spécialiste de la réussite d'EspacesÉDU)*.
- Si vous utilisez Microsoft Teams, configurez une équipe pour EspacesÉDU.
- Si vous disposez d'un onglet ou d'un portail d'apprentissage numérique sur votre site web, ajoutez un lien vers EspacesÉDU et incluez des ressources pertinentes.
- Créez une **classe de développement professionnel** dans EspacesÉDU pour partager des mises à jour et permettre aux éducateurs de rejoindre votre classe en tant qu'élèves *(vous pouvez inclure jusqu'à 200 élèves dans chaque classe et jusqu'à 10 enseignants)*.

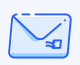

Contactez EspacesÉDU à l'adresse [bonjour@](mailto:bonjour%40spacesedu.com?subject=) [spacesedu.com](mailto:bonjour%40spacesedu.com?subject=) pour une assistance technique.

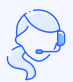

Contactez votre spécialiste de la réussite EspacesÉDU pour planifier la mise en œuvre.

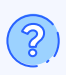

Consultez le [centre d'aide](https://help.spacesedu.com/fr/) pour obtenir des réponses aux questions les plus fréquentes.

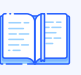

Accédez aux [ressources](https://resources.spacesedu.com/fr/all-resources/) (vidéos, blogues, guides, plans de cours, etc.).

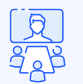

[Inscrivez-vous à un webinaire](https://help.spacesedu.com/fr/articles/4339502-demarrer-avec-espacesedu-participer-a-un-webinaire-sans-rendez-vous) pour une session en direct avec EspacesÉDU.

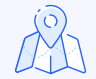

Accédez à notre [feuille de route](https://docs.google.com/document/d/1pplz2BiiCSWnetmjola4Rv8Q-wALFN76cSHgTGeCJEM/edit) pour découvrir les fonctionnalités à venir.

## Comment réussir la mise en œuvre dans votre conseil/CSS

#### Impliquer les administrateurs d'école

Il est important d'impliquer les administrateurs d'école dans EspacesÉDU. Voici quelques stratégies à considérer :

- Faites la démonstration de 2 ou 3 fonctionnalités d'EspacesÉDU à l'aide de votre compte de démonstration lors d'une réunion d'administrateurs d'école et reliez-les aux objectifs de votre conseil/CSS.
- À partir de votre compte d'administrateur de conseil/CSS, envoyez une invitation aux administrateurs d'école pour qu'ils puissent activer leur compte d'administrateur d'école.
	- Les administrateurs d'école peuvent gérer les demandes de compte d'enseignant dans leur propre école.
	- Besoin d'aide? Consultez la section de ce guide intitulée *[Comment fonctionne un compte d'administrateur?](#page-5-0)*
- Partagez le [Guide de l'administrateur d'école pour EspacesÉDU](https://resources.spacesedu.com/wp-content/uploads/2022/08/EspacesEDU_SchoolAdmin_GettingStartedGuide_fr.pdf) avec chaque administrateur d'école.
- Invitez les administrateurs d'école à assister à une session de formation EspacesÉDU.

#### 4 Identifier les responsables d'école pour les écoles participantes

En principe, vous souhaitez qu'au moins un enseignant de chaque école soit la personne de référence pour la mise en œuvre d'EspacesÉDU. Les responsables d'école peuvent contribuer à la communication et à l'organisation du développement professionnel au niveau interne.

#### 5 Développer un plan de formation EspacesÉDU

Un plan de formation renforce la capacité d'utilisation d'une nouvelle plateforme numérique. La formation, lorsqu'elle est accompagnée des objectifs du conseil/CSS, établit une fondation essentielle pour un engagement significatif.

EspacesÉDU offre une variété d'options de formation pour répondre aux besoins de votre conseil/CSS :

- Sessions de formation organisées par EspacesÉDU contactez votre spécialiste de la réussite d'EspacesÉDU
- Modules de formation en ligne asynchrones via **[OTIS pour les éducateurs](https://otis.teq.com/)**
- Formation interne organisée par les responsables de conseil/CSS ou d'école
	- Utilisez les [diapositives de formation EspacesÉDU](https://docs.google.com/presentation/d/1PH5j27sx0cxfSo82ZtfBymYqNgSmxVGQ_AwT421741M/edit#slide=id.gedda40cd0b_0_0)
- [Webinaires en direct d'EspacesÉDU](https://help.spacesedu.com/fr/articles/4339502-demarrer-avec-espacesedu-participer-a-un-webinaire-sans-rendez-vous) auxquels les éducateurs peuvent assister à leur quise

#### Démarrer

## Comment réussir la mise en œuvre dans votre conseil/CSS

#### L'intégration technique

1. Lors de l'obtention de votre licence, une invitation à créer un compte d'administrateur de conseil/CSS a été envoyée à votre courriel de conseil/CSS. Activez votre compte d'administrateur de conseil/CSS pour définir votre mot de passe.

#### Vous ne voyez pas de courriel d'EspacesÉDU?

Vérifiez dans votre dossier spam pour un courriel de noreply@app.spacesedu.com ou noreply@spacesedu.

- 2. Explorez les fonctionnalités du compte administrateur pour vous familiariser avec les outils administratifs d'EspacesÉDU. Consultez la section de ce guide intitulée *[Comment fonctionne un compte d'administrateur?](#page-5-0)*
- 3. La configuration de classe

[Plusieurs options d'inscription](https://help.spacesedu.com/fr/articles/6493297-importation-des-classes-quelles-sont-les-options-disponibles) sont disponibles pour créer des classes dans EspacesÉDU :

- Gestion manuelle des classes
	- À partir de votre compte d'administrateur de conseil/CSS, invitez les enseignants à EspacesÉDU. Les enseignants créent leur(s) propre(s) classe(s) et demandent aux élèves de rejoindre manuellement leur(s) [classe\(s\) à l'aide d'un lien, d'un code ou de Google Classroom](https://help.spacesedu.com/fr/articles/3698602-comment-inviter-des-eleves-a-se-joindre-a-ma-classe).
- Importation avec fichier CSV
	- Répartissez les enseignants et les élèves dans les classes en suivant les étapes décrites dans cet article du centre d'aide sur l'importation de listes de classes avec [l'importation CSV](https://help.spacesedu.com/fr/articles/5527231-importation-des-listes-de-classes-avec-les-fichiers-csv).
- Synchronisation SIS/SGA de OneRoster
	- Si vous avez opté pour la synchronisation SIS/SGA de OneRoster, le service informatique de votre conseil/ CSS a été connecté à l'équipe d'assistance technique d'EspacesÉDU.

#### Comptes d'administrateur de conseil/CSS comparés aux comptes d'administrateur d'école

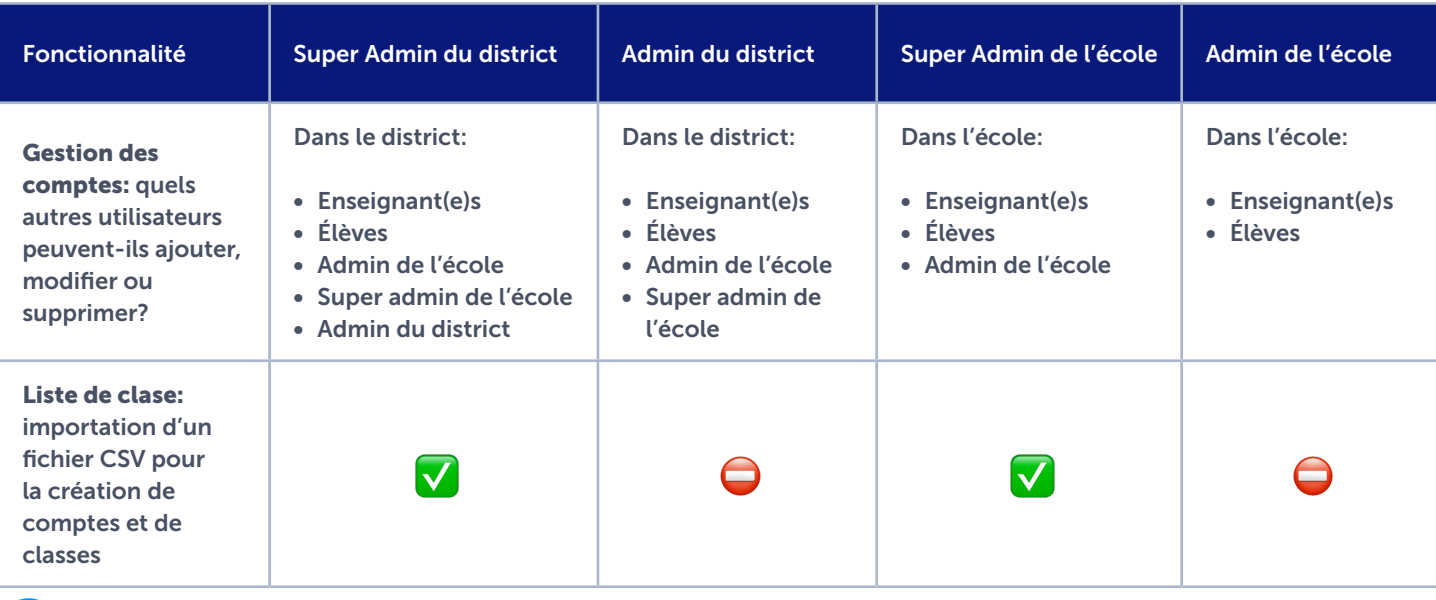

## Comment réussir la mise en œuvre dans votre conseil/CSS

#### 7 Mise en œuvre et engagement continus

EspacesÉDU fournit un soutien pour divers cas d'utilisation, et de nombreuses idées de mise en œuvre émergeront naturellement. Cela dit, l'élaboration d'un plan de mise en œuvre continue est très utile! Voici quelques suggestions utiles pour une mise en œuvre efficace :

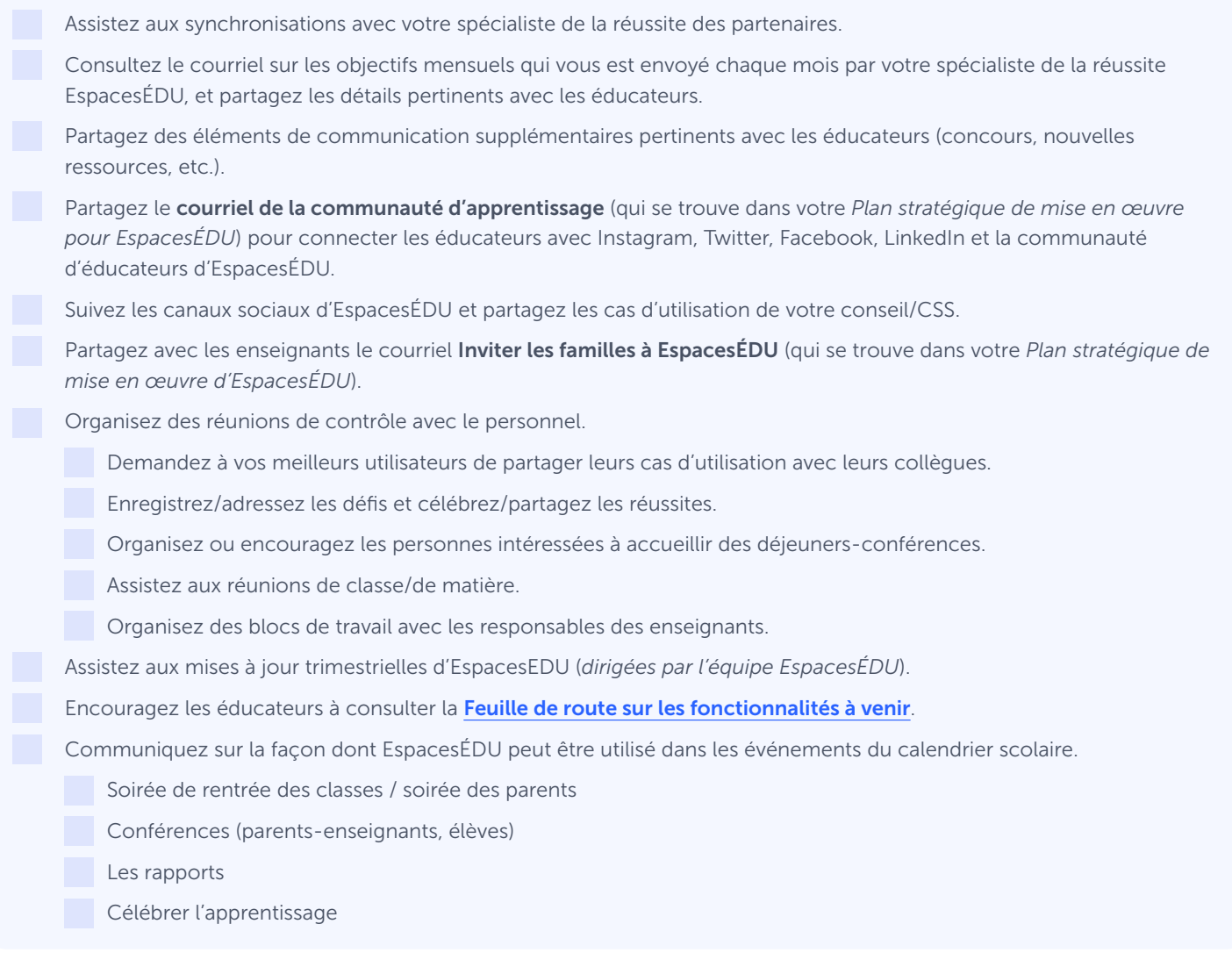

#### Médias sociaux

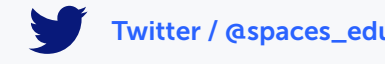

[Twitter / @spaces\\_edu](https://twitter.com/spaces_edu?s=20)  $\overline{O}$  [Instagram / @spacesedu](https://www.instagram.com/spacesedu/) [Facebook / spacesedu](http://facebook.com/spacesedu)

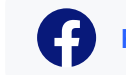

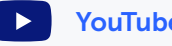

П

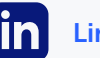

[YouTube / @spaces\\_EDU](https://www.youtube.com/channel/UCBVJ7N4I37ZfeGYmgGp1LDw/videos) [LinkedIn / spaces\\_EDU](https://www.linkedin.com/company/spacesedu/)

<span id="page-5-0"></span>En tant qu'administrateur de conseil/CSS, vous disposez de votre propre compte d'administrateur de conseil/CSS. À partir de ce compte, vous pouvez activer votre propre compte enseignant pour chaque école de votre conseil/CSS.

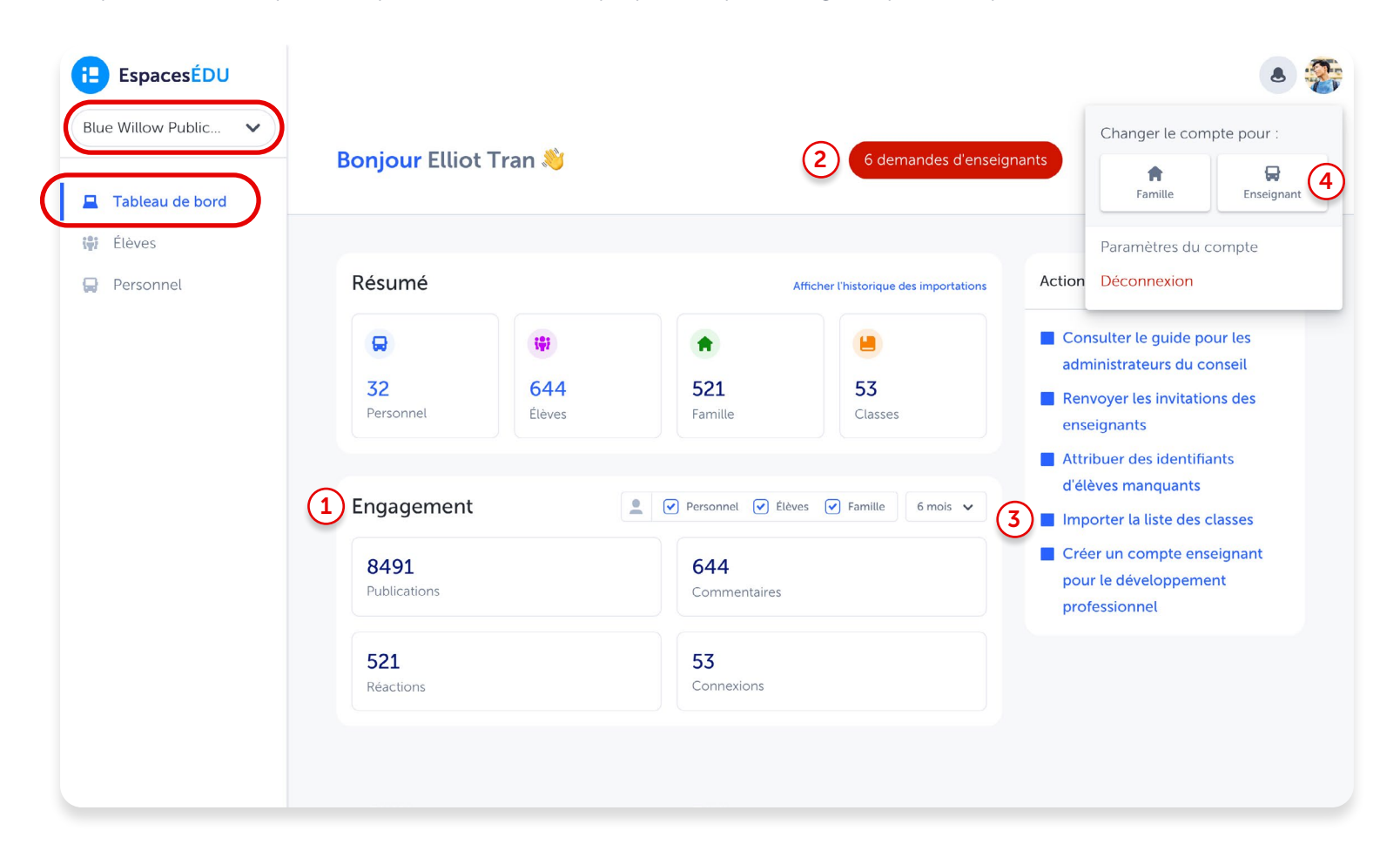

#### Aperçu des fonctionnalités : Tableau de bord

- Engagement : Suivez l'engagement à l'échelle du conseil/CSS ou par école avec un aperçu de l'utilisation d'EspacesÉDU par enseignant, élève et/ou famille, par période de temps. <sup>1</sup>
- Demandes d'enseignants : Si le bouton rouge Demandes d'enseignants apparaît lorsque vous filtrez vers Toutes les écoles sur votre tableau de bord, cliquez sur le bouton pour consulter les demandes d'enseignants en attente.  $\mathbf{2}$
- Importation des listes des classes : En cas [d'inscription au format CSV](https://help.spacesedu.com/fr/articles/5527231-importation-des-listes-de-classes-avec-les-fichiers-csv), l'option Importer la liste des élèves apparaîtra dans l'onglet Actions rapides pour chaque école de votre conseil/CSS. 3
- Compte enseignant : Dans l'onglet Action rapide, cliquez sur Passer au compte enseignant pour activer votre compte enseignant pour chaque école, ou activez votre compte enseignant à partir de votre avatar. 4

#### Conseil pour les 0 administrateurs

Pour l'engagement par école, l'activation des comptes d'enseignants et l'importation des listes de classes, assurez-vous de basculer de *Toutes les écoles* à des écoles spécifiques à partir du filtre en haut à gauche.

## Comment fonctionne un compte d'administrateur?

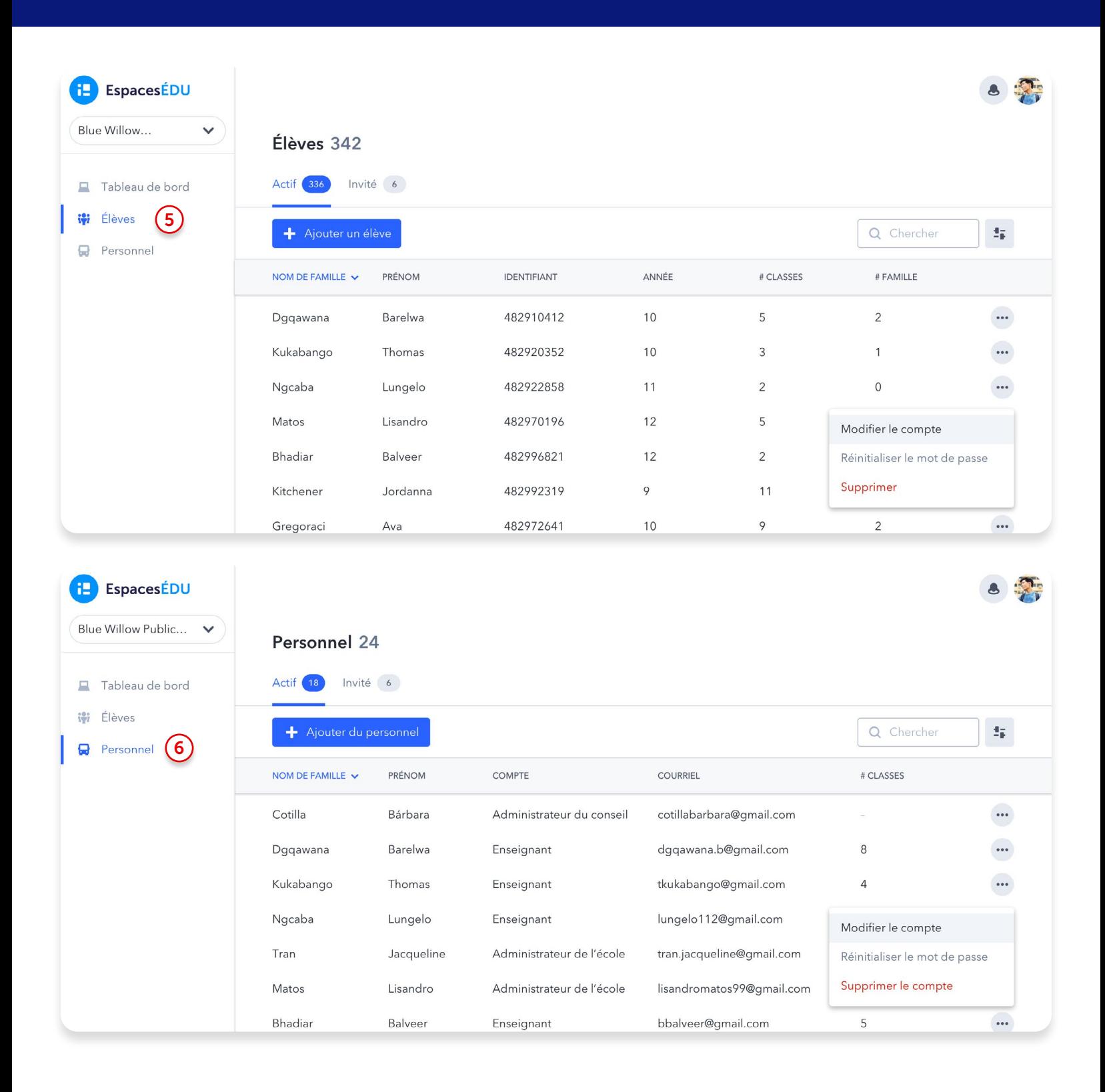

**Élèves :** Modifier les classes des élèves et inviter de nouveaux élèves à rejoindre EspacesÉDU <sup>5</sup>

Personnel : modifiez facilement les rôles, envoyez des invitations et soutenez une communauté de pratique au sein de votre école/district

## Naviguer dans EspacesÉDU

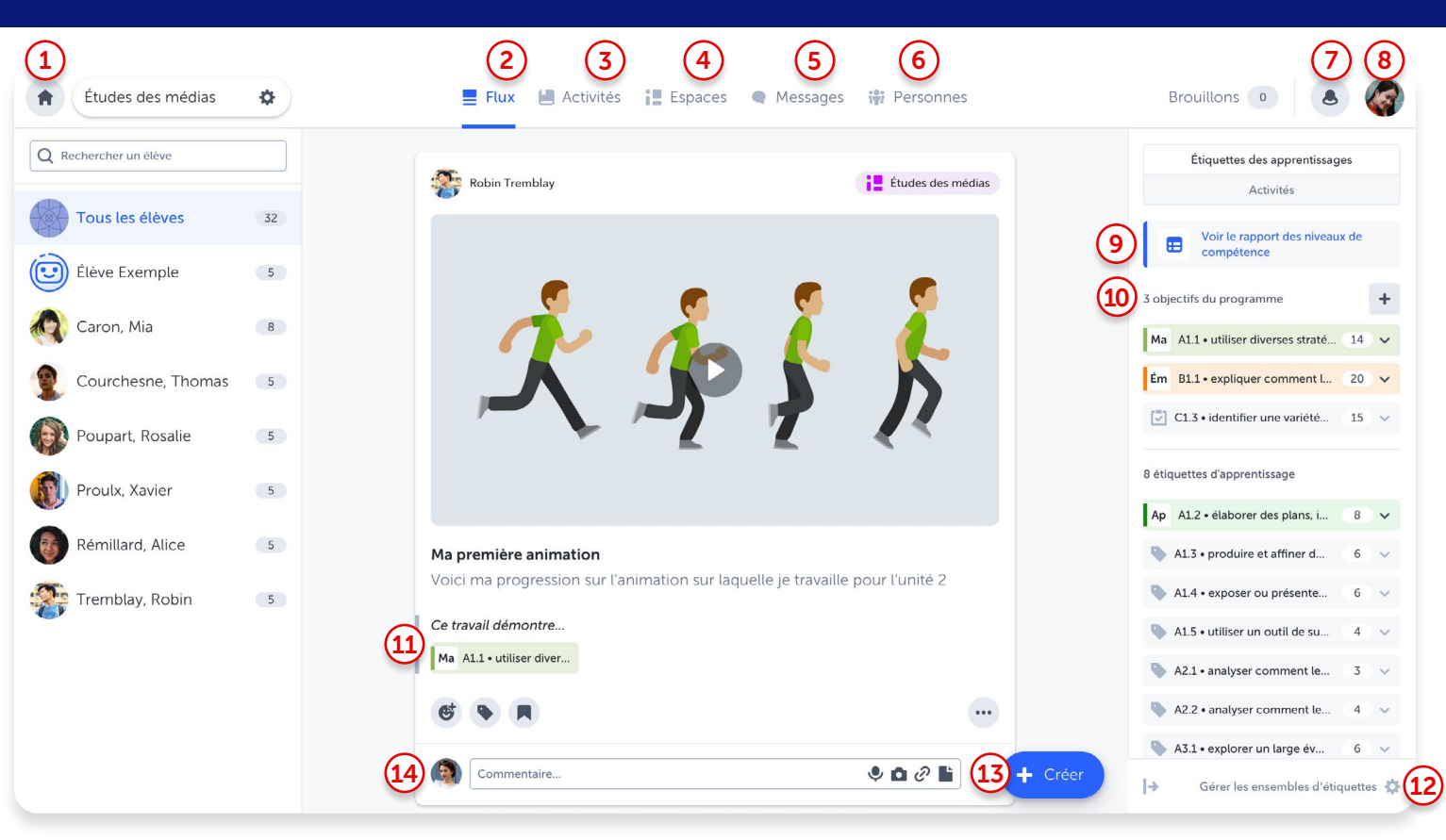

- Accueil : Le tableau de bord est votre point d'accès à vos classes et à leurs paramètres.  $\mathbf{1}$
- Flux : Le flux est une vue d'ensemble de tout ce qui se passe dans votre classe. Consultez et participez aux publications des élèves à travers tous les espaces.  $\mathbf{2}$
- Activités : Créez des activités personnalisées pour un, plusieurs ou tous les élèves et appliquez des étiquettes d'apprentissage présélectionnées pour faciliter la réalisation, le suivi, les rétroactions et l'évaluation. 3
- Espaces : Accédez à votre espace de classe prédéfini et créez des espaces individuels et de groupe supplémentaires pour créer des environnements d'apprentissage personnalisés et attrayants. 4
- Messages : Envoyez des messages privés aux familles et aux élèves, ou communiquez via les canaux de messagerie. Les enseignants peuvent choisir une messagerie unidirectionnelle ou bidirectionnelle. 5
- Personnes : Invitez les élèves, les membres de la famille et vos collègues à se joindre à votre classe. 6
- Notifications : Visualisez toutes les interactions entre 14 élèves, enseignants et familles dans EspacesÉDU. 7
- Paramètres de compte : Accédez aux paramètres de votre compte et basculez entre l'interface de l'enseignant et celle de l'élève. 8
- Rapport des niveaux de compétence : Affichez toutes les étiquettes d'apprentissage et les compétences attribuées dans un rapport des niveaux de compétence de classe et accédez facilement aux publications associées à chaque étiquette. 9
- 10 Objectifs du programme : Fixez des objectifs de programme pour mieux définir les résultats du programme. Ajustez facilement les objectifs du programme au fil de l'année scolaire.
- Échelle des niveaux de compétences : Appliquez et évaluez les compétences à des étiquettes d'apprentissage spécifiques sur chaque publication. 11
- Gérez les ensembles d'étiquettes : Ajoutez des normes provinciales ou personnalisées spécifiques pour les appliquer aux publications des élèves. 12
- **Bouton Créer :** Créez une publication (pédagogique, exemplaire ou au nom des élèves) ou créez une activité à attribuer aux élèves. 13
	- Commentaires : Encouragez la réflexion et donnez des rétroactions en temps réel sur les publications des élèves.

Pour plus d'informations sur le compte enseignant, consultez le [Guide de démarrage pour les enseignants d'EspacesÉDU.](https://resources.spacesedu.com/wp-content/uploads/2021/10/EspacesEDU_GettingStartedGuide_fr.pdf)